## **Online Public Access Catalogue (OPAC)**

## 1- Main Page

Go to NUML main website numl.edu.pk scroll down to Quick Links

| % Quick Links       |            |                 |            |            |              |                         |       |              |
|---------------------|------------|-----------------|------------|------------|--------------|-------------------------|-------|--------------|
| NUML RTI Compliance | E-libra    | ary Sc          | holarships |            | stration     | Online QE               | EC    | Results      |
| Downloads           | Tende      | )<br>Hrs        | NEWS       | Profession | al Trainings | <b>1</b><br>Thesis Defe | ence  | Hostels Form |
| Publications System | High Achie | evers Da        | atesheets  |            | ment System  | Placement S             | ystem | HR System    |
| Trans               | portal     | Success Stories |            | MS         | Student C    | learance                | OPAC  | •            |

## 2- Online Public Access Catalogue (OPAC)

Choose you campus

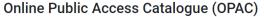

(Note: Please click below to access your respective OPAC)

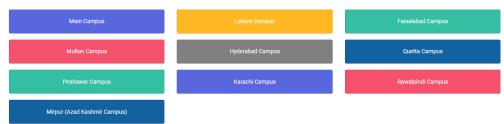

#### Click on $\equiv$ icon

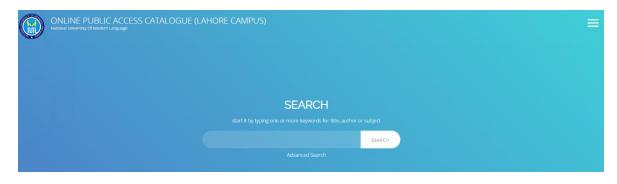

The menu at right side shows you different options. For library administration, you need to login as Librarian. Click on 'Librarian LOGIN'.

| ONLINE PUBLIC ACCESS CATALOGUE (LAHORE CAMPUS) Nutrioral University Of Modern Language | MENU                | × |
|----------------------------------------------------------------------------------------|---------------------|---|
|                                                                                        | Home                |   |
|                                                                                        | Library News        |   |
|                                                                                        | Library Information |   |
|                                                                                        | Library Location    |   |
| SEARCH                                                                                 | Member Area         |   |
|                                                                                        | Librarian           |   |
| start it by typing one or more keywords for title, author or subject                   | Help on Search      |   |
| SEARCH                                                                                 | Librarian LOGIN     |   |
| Advanced Search                                                                        | About SLIMS         |   |
|                                                                                        | SELECT LANGUAGE     |   |
|                                                                                        | English             |   |

Following login screen will appear. Provide your id and password and click login button.

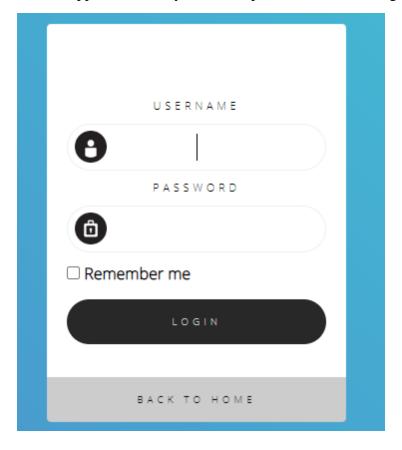

After successful login, you will see the following administrative dashboard.

|                | Elbrary Administration                               |                                                                               |                  |         | 0     |  |  |  |  |
|----------------|------------------------------------------------------|-------------------------------------------------------------------------------|------------------|---------|-------|--|--|--|--|
| ADMINISTRATOR  |                                                      |                                                                               |                  |         |       |  |  |  |  |
| # SHORTCUT     | CLICK HERE TO REPAIR THE TABLES                      |                                                                               |                  |         |       |  |  |  |  |
| an DASHBOARD   |                                                      | check configuration file or you won't be able to do any d                     | atabase backups. |         |       |  |  |  |  |
| 🖵 орас         | You are logged in as Super User. With great power co | You are logged in as Super User. With great power comes great responsibility. |                  |         |       |  |  |  |  |
| BIBLIOGRAPHY   | - 0                                                  |                                                                               | - 0              | 0       |       |  |  |  |  |
| CIRCULATION    | Total of Collections                                 | Total of items                                                                | Lent             | Avail   | lable |  |  |  |  |
| A MEMBERSHIP   |                                                      |                                                                               |                  |         |       |  |  |  |  |
| # MASTER FILE  | Latest Transactions                                  |                                                                               |                  | Summary |       |  |  |  |  |
| STOCK TAKE     |                                                      |                                                                               |                  |         |       |  |  |  |  |
| SYSTEM         |                                                      |                                                                               |                  |         |       |  |  |  |  |
| REPORTING      |                                                      |                                                                               |                  |         |       |  |  |  |  |
| SERIAL CONTROL |                                                      |                                                                               |                  |         |       |  |  |  |  |
| N LOGOUT       |                                                      |                                                                               |                  | Total   | 0     |  |  |  |  |
|                |                                                      |                                                                               |                  | New     | 0     |  |  |  |  |
|                | Loan Return                                          |                                                                               |                  | Return  | 0     |  |  |  |  |
|                | Loan Return Extend                                   |                                                                               |                  | Extends | 0     |  |  |  |  |

All bibliographic data i.e. book related information is available under BIBLIOGRAPHY menu. You can add new book as NEW BIBLIOGRAPHY under this menu. To add new book, click on BIBLIOGRAPHY and then click on ADD NEW BIBLIOGRAPHY.

|                | BIBLIOGRAPHIC    | *                                                                                                    |                                |
|----------------|------------------|----------------------------------------------------------------------------------------------------|--------------------------------|
|                |                  | e repaired.                                                                                                    |                                |
| ADMINISTRATOR  |                  |                                                                                                    |                                |
| A SHORTCUT     |                  |                                                                                                    |                                |
| DASHBOARD      |                  | n is not right! Please check configuration file or you won't be ab<br>With great power comes great responsibility. | le to do any database backups. |
| 🖵 ОРАС         | E CHECKOUT ITEMS | wargreat power comes great responsibility.                                                                         |                                |
| BIBLIOGRAPHY   |                  | 0                                                                                                    | 0                              |
| O CIRCULATION  |                  | Total of Items                                                                                                    | Lent                           |
| A MEMBERSHIP   |                  |                                                                                                    |                                |
| NASTER FILE    |                  |                                                                                                    |                                |
| STOCK TAKE     | TOOLS            |                                                                                                    |                                |
| SYSTEM         |                  |                                                                                                    |                                |
| REPORTING      |                  |                                                                                                    |                                |
| SERIAL CONTROL |                  |                                                                                                    |                                |
| X LOGOUT       |                  |                                                                                                    |                                |
| 200001         |                  |                                                                                                    |                                |

The ADD NEW BIBLIOGRAPHY page looks like below screenshots. Here, we need to entry different bibliographic information of a certain book.

|                | Bibliographic                |                 |          |               |                 |                    |           |
|----------------|------------------------------|-----------------|----------|---------------|-----------------|--------------------|-----------|
| ADMINISTRATOR  | Search                       | All Fields      | V SEARCH |               |                 | BIBLIOGRAPHIC LIST | ADD NEW 1 |
| shortcut       | SAVE                         |                 |          |               |                 |                    |           |
| DASHBOARD      | Title*                       |                 |          |               |                 |                    |           |
| 🖵 орас         | litle*                       |                 |          |               |                 |                    |           |
| BIBLIOGRAPHY   | Author(s)                    | ADD AUTHOR(S)   |          |               |                 |                    |           |
|                |                              |                 |          |               |                 |                    |           |
| MEMBERSHIP     |                              |                 |          |               |                 |                    |           |
| / MASTER FILE  | Statement of Responsibility  |                 |          |               |                 |                    |           |
| STOCK TAKE     | Edition                      |                 |          |               |                 |                    |           |
| SYSTEM         | Specific Detail Info         |                 |          |               |                 |                    |           |
| REPORTING      | Specific Detail into         |                 |          |               |                 |                    |           |
| SERIAL CONTROL | item(s) code batch generator | ADD NEW PATTERN |          |               |                 |                    |           |
| X LOGOUT       |                              | Choose pattern  | *        | Total item(s) | Collection Type | Location           |           |
|                | GMD                          | Text •          |          |               |                 |                    |           |

Let's have a look on some basic fields:

Add Author

- 1. **TITLE:** Enter Book Title as it is appeared on the book. Add subtitle after main title following a colon (:). If there is any parallel title, add that one after an equal (=) sign.
- 2. **AUTHOR:** In OPAC, you can add as many as authors according to your book. All the authors, editors, translators and contributors should be added in OPAC. This will help users to find by any author or contributor's name. It is always advised to entry author in reverse mode i.e. surname first, then remainder part of the author. If you don't follow this rule, there will be no problem in searching, but it will not be possible to generate citations.

| Author Name            | Personal Name 🗸 | Primary Author | ~ |
|------------------------|-----------------|----------------|---|
| NO DATA FOUND          |                 |                | * |
|                        |                 |                |   |
|                        |                 |                | - |
| INSERT TO BIBLIOGRAPHY |                 |                |   |
|                        |                 |                |   |
|                        | AUTHORS/ROLES   |                | × |

3. **STATEMENT OF RESPONSIBILITY:** When entering any author (contributors), we have to omit different words like: sir, Dr., PhD, and etc. Here, you can type the author name as it is printed on book.

- 4. **EDITION:** Entry edition number under this field. Do not use abbreviated version. Always use fully spelled edition like: Third edition, revised edition.
- 5. **GMD:** GMD means General Material Designation. In AACR2, GMD was an optional field. Since 2013, there is no GMD in RDA (AACR3).
- 6. **FREQUENCY:** To entry periodical items (to be managed under Subscription Kardex), you have to set documents publication frequency. Generally, for journals and magazines, kardex management is required to keep the arrival record. For Book entry, please DO NOT CHANGE the default value (Not Applicable).
- 7. ISBN/ISSN: Entry ISBN or ISSN number here. For ISBN, don't use any dash/hyphen.
- 8. **PUBLISHER:** Entry the publisher name as printed on book. For previously entered publisher, just type first 3 alphabets, it will show the matched publishers list. Just select your appropriate publisher's name.

| Publisher        | * | Select an Option                  |
|------------------|---|-----------------------------------|
| Publishing Year  |   | mcg Q                             |
| Publishing rear  | Ţ | McGraw-Hill Book                  |
|                  |   | McGraw-Hill Book Company          |
| Publishing Place | 2 | McGraw-Hill Kogakusha Ltd         |
|                  |   | McGraw-Hill                       |
| Collation        |   | McGraw-Hill Kogakusha             |
| Condition        |   | McGraw-Hill Publishing<br>Company |
| Series Title     | 3 | McGran-Hill                       |
|                  |   | McGraw Hill                       |
|                  |   | McGrow-Hill                       |

- 9. YEAR: Just add your book's copyright year here.
- 10. **PLACE:** Add book publishing place here. For previously entered places, just type first 3 alphabets and you will get the matching place list. Just select your desired place.
- 11. **COLLATION:** It is pages, illustrations and book size. First roman numbers, use comma, then total page numbers with p and colon (:) next ill.; for illustration and finally and book heights in cm ending with a full stop (.). Example: xvi, 180 p. : ill. ; 25 cm.

| -              |                              |                                                            |
|----------------|------------------------------|------------------------------------------------------------|
|                | Statement of Responsibility  |                                                            |
| ADMINISTRATOR  | Edition                      |                                                            |
| # SHORTCUT     | Specific Detail info         |                                                            |
| DASHBOARD      |                              |                                                            |
| C OPAC         | item(s) code batch generator | ADD NEW PATTERN                                            |
| BIBLIOGRAPHY   |                              | - Choose pattern V Total item(s)Collection Type V Location |
| CIRCULATION    | GMD                          | Test •                                                     |
| A MEMBERSHIP   | Content Type                 | Not set                                                    |
| / MASTER FILE  |                              |                                                            |
| STOCK TAKE     | Media Type                   | Not set *                                                  |
| SVSTEM         | Carrier Type                 | Not set *                                                  |
| REPORTING      | Frequency                    | hot Applicable + Use this for Senal publication            |
| SERIAL CONTROL | ISBN/ISSN                    |                                                            |
| N LOCOUT       |                              |                                                            |

- 12. SERIES TITLE: Type your series title here.
- 13. CLASSIFICATION: Type your classification number here.

- 14. **CALL NUMBER:** Type your full call number here. When you entry class number at previous field, the number will show at this field automatically. Then add author mark following a space. To add year, just add after author mark following a space. Example: 332.21 ABC 2016
- 15. **SUBJECT:** Similar to author entry, add all possible related subjects one by one. First is primary subject and rest are additional.

| word :                | Торіс                            | Primary |  |
|-----------------------|----------------------------------|---------|--|
| pe to search for exis | sting topics or to add a new one |         |  |
|                       |                                  |         |  |
| SERT TO BIBLIOGRAF    | рну                              |         |  |
|                       |                                  |         |  |
|                       |                                  |         |  |

- 16. LANGUAGE: Select your book language here.
- 17. **ABSTRACT/NOTES:** Add abstract (if available) here. Any important notes including references and bibliography can also be added here.
- 18. **IMAGE:** Choose your book cover image here. File size must be less than 500kb and type should be jpg, jpeg, png or gif.

|                | Publishing Place | Select an Option 🔹                 |
|----------------|------------------|------------------------------------|
| ADMINISTRATOR  | Collation        |                                    |
| # SHORTCUT     | Series Title     |                                    |
| a DASHBOARD    | Classification   | Select an Option 🔹                 |
| 🖵 ОРАС         | Call Number      |                                    |
| BIBLIOGRAPHY   | Subject(s)       | ADD SUBJECT(S)                     |
| O CIRCULATION  |                  |                                    |
| MEMBERSHIP     |                  |                                    |
| MASTER FILE    |                  |                                    |
| STOCK TAKE     | Language         | Indonesia +                        |
| SYSTEM         | Abstract/Notes   |                                    |
| REPORTING      |                  |                                    |
| SERIAL CONTROL | Image            | Choose file Browse Maximum 5000 KB |
| # LOGOUT       | File Attachment  | ADD ATTACHMENT                     |

19. **FILE ATTACHEMENT:** To upload any digital file like pdf and mp4, type a title, click on ADD ATTACHMENT, select your file, tick the check box for permitted groups and upload.

| UPLOAD NOM                                                      | URL :                                   |
|-----------------------------------------------------------------|-----------------------------------------|
| Trile* :                                                        | Description :                           |
| Repo. Directory : Repository ROOT •                             | Access : Public +                       |
| File To Attach : Choose File No file chosen<br>Maximum 20480 KB | Access Limit by : Estandard Member Type |

20. Skip other fields and SAVE.

|                | Image               | Mimage cover          | Choose file                                              | Browse Maximum 5000 KB |  |  |  |
|----------------|---------------------|-----------------------|----------------------------------------------------------|------------------------|--|--|--|
| ADMINISTRATOR  | File Attachment     | ADD ATTACHMENT        |                                                          |                        |  |  |  |
| # SHORTCUT     |                     |                       |                                                          |                        |  |  |  |
| 🚳 DASHBOARD    |                     |                       |                                                          |                        |  |  |  |
| - OPAC         |                     |                       |                                                          |                        |  |  |  |
| BIBLIOGRAPHY   | Related Biblio Data | ADD RELATION          |                                                          |                        |  |  |  |
| O CIRCULATION  |                     |                       |                                                          |                        |  |  |  |
| MEMBERSHIP     |                     |                       |                                                          |                        |  |  |  |
| MASTER FILE    | Hide in OPAC        | Show                  |                                                          |                        |  |  |  |
| STOCK TAKE     |                     | O Hide                |                                                          |                        |  |  |  |
| SYSTEM         | Promote To Homepage | Don't Promote         |                                                          |                        |  |  |  |
| REPORTING      |                     | ○ Promote             |                                                          |                        |  |  |  |
| SERIAL CONTROL | Label               | 🗆 New Title 🛛 🔊       | bel-new Enter a website link/URL to make this label clic | kable                  |  |  |  |
| X LOGOUT       |                     | 🗆 Favorite Title 🛛 🔊a | bel-favorite Enter a website link/URL to make this label | clickable              |  |  |  |
|                |                     | 🗆 Multimedia 🛛 🕅 🖓 a  | bel-multimedia Enter a website link/URL to make this I   | abel clickable         |  |  |  |
|                | SAVE                |                       |                                                          |                        |  |  |  |

Now, your bibliographic information is saved. But still you have to add accession numbers which is known as Item in OPAC. Just after bibliographic data saved, the edit page will appear. Click on EDIT button at top right corner. Add new item form will appear. Let's see how to add new item.

### ADD NEW ITEMS

- i. First, you have to provide ITEM CODE which is your accession number.
- ii. Then, if required, update your call number.

| Family cookbook |      |
|-----------------|------|
|                 |      |
|                 |      |
| WK              |      |
|                 |      |
| My Library 🔹    |      |
|                 |      |
|                 | : wk |

- iii. Select Collection Typeiv. Fill or Select other information and SAVE. Then UPDATE.

| Collection Type       :       Reference         Item Status       :       Available         Order Number       : |                 |                      |   | * |
|----------------------------------------------------------------------------------------------------|-----------------|----------------------|---|---|
| Item Status     :     Available       Order Number     :       Order Date     :       21-Sep-2018                | Source          | : Buy<br>Prize/Grant |   |   |
| Item Status : Available   Order Number :  Order Date : 21-Sep-2018                                               | Supplier        | : Not Applicable 🔻   |   |   |
| Item Status : Available   Order Number :                                                                         | Receiving Date  | : 21-Sep-2018        | Ê |   |
| Item Status : Available •                                                                                        | Order Date      | : 21-Sep-2018        | Ê |   |
| kererence •                                                                                                    | Order Number    | 1                    |   |   |
| Collection Type : Reference •                                                                                    | Item Status     | : Available 🔹        |   |   |
|                                                                                                    | Collection Type | : Reference <b>•</b> |   |   |

| Supplier     | : Not Applicable •       |   |
|--------------|--------------------------|---|
| Source       | : ⊛ Buy<br>⊙ Prize/Grant |   |
| Invoice      | 1                        |   |
| Invoice Date | : 21-Sep-2018            |   |
| Price        | : 0                      |   |
|              | NONE •                   |   |
| SAVE         |                          |   |
|              | ITEMS/COPIES             | x |

#### MEMBERSHIP

#### Add new member

Member ID: Membership number without space

Member Name & Designation: Member name, designation

Birth Date: Date of Birth

Member Since: Can be similar to registration date

Registration Date: Registration date

Expiry Date: Expiry date can be auto set or select manually

**Department and Institution:** Entry member's department and institution if required Membership

Type: Select membership type. It is basically course name for students. Sex: Select Gender

Permanent Address: Type permanent address in full

Postal Code: Type postal code

Present Address: Type present address in full

Phone Number: Mobile number

Fax: You can Skip

NID or Personal ID Number: NID number

Course name and notes: Type course name and/or any notes if required

Pending Membership: don't tick Photo: select members photo Email: members email address

New Password: 1234

# Confirm Password: 1234 Then Save.

|                | Membership         |     |                  |               |                        |                                             |
|----------------|--------------------|-----|------------------|---------------|------------------------|---------------------------------------------|
| ADMINISTRATOR  | Search             |     | SEARCH           |               |                        | MEMBER LIST ADD NEW MEMBER VIEW EXPIRED MEN |
| # SHORTCUT     | SAVE               |     |                  |               |                        |                                             |
| DASHEGARD      | Member ID*         |     |                  |               |                        |                                             |
| C OPAC         | Member Name*       |     |                  |               |                        |                                             |
| BIBLIOGRAPHY   | Birth Date*        |     |                  | 66            |                        |                                             |
| CIRCULATION    | Di Ci Di Ci        |     |                  | <b>m</b>      |                        |                                             |
| MEMBERSHIP     | Member Since*      |     | 13-Mar-2023      |               |                        |                                             |
| A MASTER FILE  | Register Date*     |     | 13-Mar-2023      | ) <b>(11)</b> |                        |                                             |
| STOCK TAKE     | Expiry Date*       |     | Z Auto Set       |               |                        |                                             |
| SYSTEM         |                    |     |                  | 1             |                        |                                             |
| REPORTING      | Institution        |     |                  |               |                        |                                             |
| X LOGOUT       | Membership Type*   |     | Standard         | ~             |                        |                                             |
|                | Sex                |     |                  |               |                        |                                             |
|                |                    |     | O Male<br>Female |               |                        |                                             |
|                |                    |     |                  |               |                        |                                             |
|                |                    |     |                  |               |                        |                                             |
|                | Sex                |     | O Male<br>Female |               |                        |                                             |
| ADMINISTRATOR  |                    |     | • remain         |               |                        |                                             |
| SHORTCUT       | Address            |     |                  |               |                        |                                             |
| DASHBOARD      | Postal Code        |     |                  |               |                        |                                             |
| OPAC           | Mail Address       |     |                  |               |                        |                                             |
| BIBLIOGRAPHY   |                    |     |                  |               |                        |                                             |
| CIRCULATION    | Phone Number       |     |                  |               |                        |                                             |
| MEMBERSHIP     | Fax Number         |     |                  |               |                        |                                             |
| MASTER FILE    | Personal ID Number |     |                  |               |                        |                                             |
| STOCK TAKE     | Notes              |     |                  |               |                        |                                             |
| SYSTEM         |                    |     |                  |               |                        |                                             |
| REPORTING      | Pending Membership | : ( | □ Yes            |               |                        |                                             |
| SERIAL CONTROL | Photo              | -   | Pimage cover     | Choose file   | Browse Maximum 5000 KB |                                             |
| LOGOUT         | E-mail             |     |                  |               |                        |                                             |
|                | New Password       |     |                  |               |                        |                                             |